## 青海省普通高校招生 志愿填报系统操作流程

一、志愿填报系统网址及登录方法

建议使用 IE9.0 以上版本、EDGE 及 Google Chrome 浏览 器。

进 入 志愿填报系统 有两种方法: 1. 可 直 接 访 问 [gkzy.qhjyks.com](http://gkzy.qhjyks.com/) ; 2. 进 入 青 海 省 教 育 考 试 网 [\(http://www.qhjyks.com/\)](http://www.qhjyks.com/)首页,找到"数字招考服务大 厅",如图-1 所示。

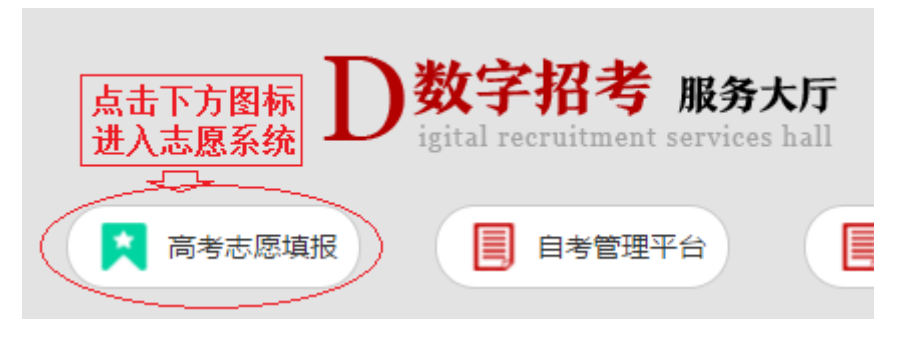

图-1 图-1

在"数字招考服务大厅"中点击"高考志愿填报",进 入普通高考志愿填报系统。

系统登录入口如图-2:请在相应位置填入考生号(或准 考证号)、登录密码、验证码并认真阅读右边的填报志愿说 明后, 勾选"我已认真阅读并理解右方填报志愿说明"文字 左边的复选框,点击"登录",进入志愿填报系统。当允许 考生通过预留的手机号自助重置密码时,还会出现"重置密 码"按钮,考生可通过此功能重置自己的登录密码。

共 13 页 第 1 页

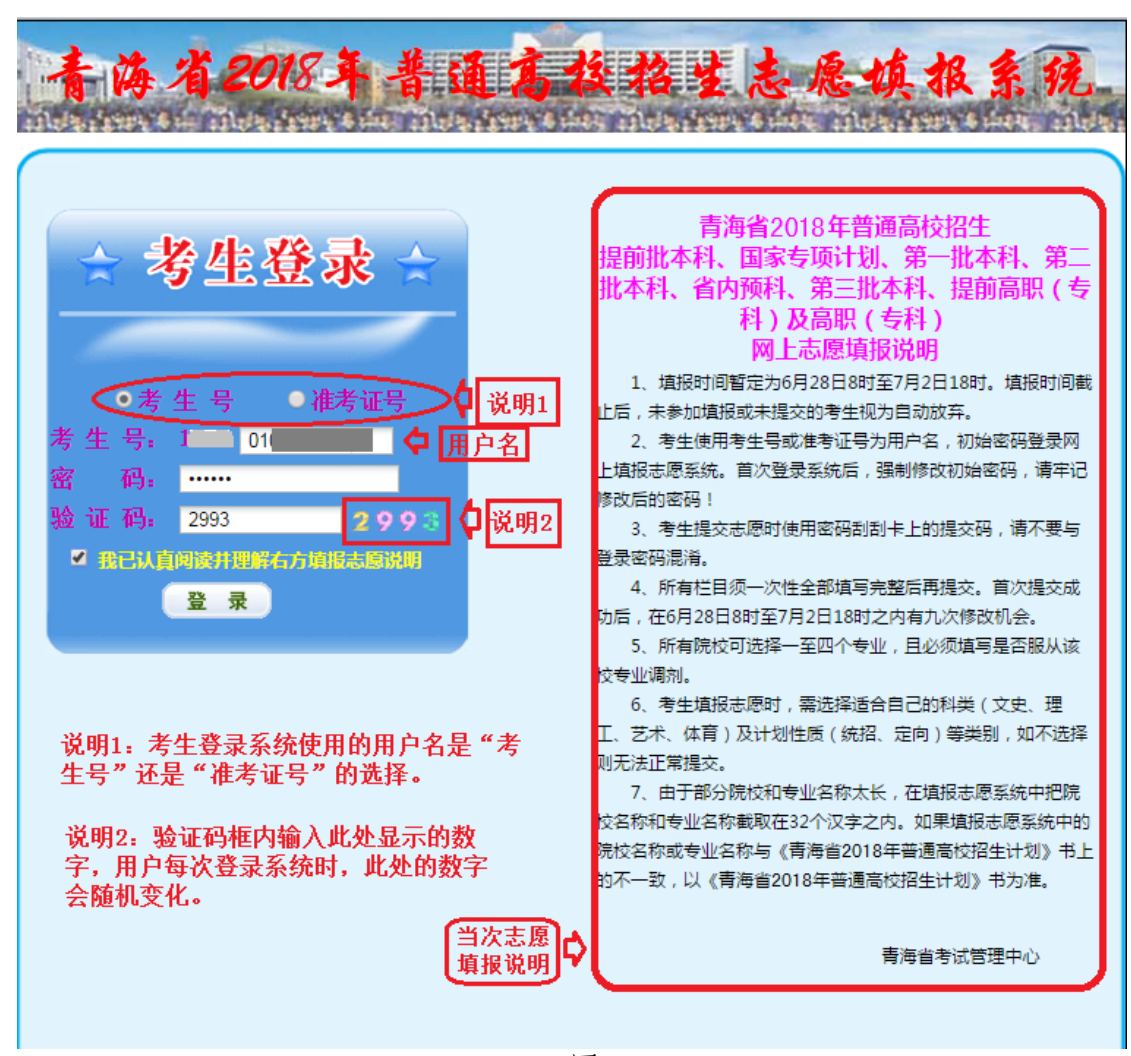

图-2

二、登录后进入志愿填报页面, 见图-3A

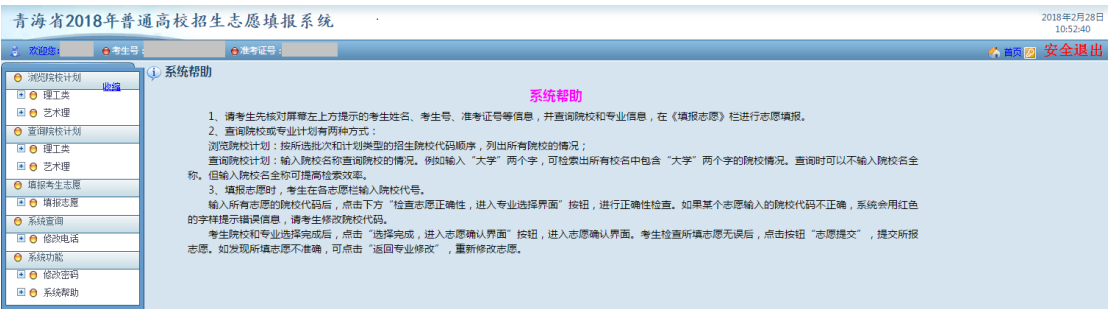

图-3A

三、考生首次进入系统后,必须修改登录密码并设置用 于录取期间联系的省内手机电话号码(见图-3B),才可以使 用图-4 中左边功能栏内的"浏览院校计划"、"查询院校计 划"、"填报考生志愿"等功能。

共 13 页 第 2 页

高考分数公布时,左边功能栏内还会增加"查询成绩" 功能;录取过程中,还有"录取结果查询"等功能。

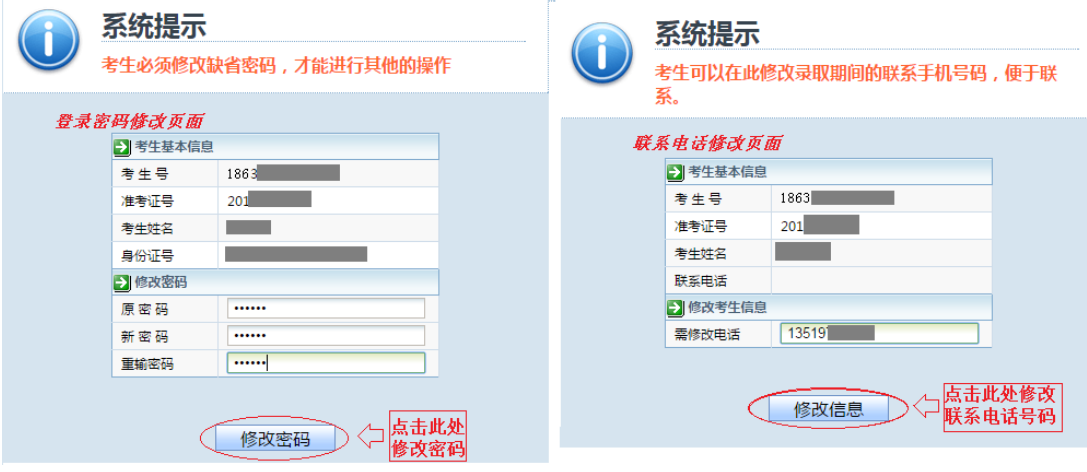

图 $-3B$ 

四、浏览、查询院校计划两个功能将以考生本人报考科 类及兼报科类【艺术(文)、体育(文)兼报科类为文史类, 艺术(理)、体育(理)兼报科类为理工类】为条件过滤考 生不能填报的计划类型。例如,图-4 中的考生报考科类是艺 术理,则左边可浏览、查询的院校计划下就只有理工类和艺 术理两类。

五、浏览院校计划需点击左方浏览院校计划中的相应科 类(如理工类),进入院校计划浏览页面,如图-4:

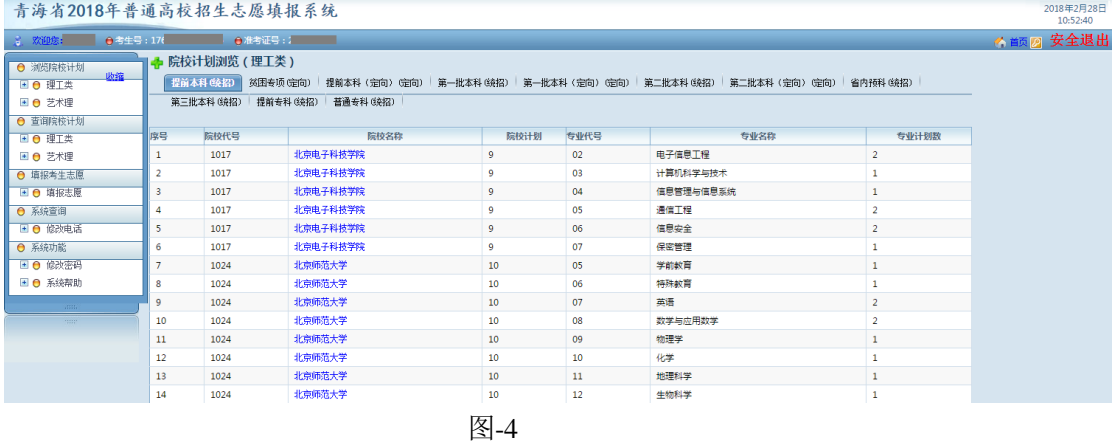

共 13 页 第 3 页

考生可在"院校计划浏览(理工类)"下方点击相应批 次浏览相应批次的计划,批次显示的方式是 批次名称+计划 类型(统招/定向)。如点击"第一批本科(统招)"表示选 择了"第一批本科"批次的"统招"计划类型,点击后页面 显示如图-5:

|                                            |      |                | 青海省2018年普通高校招生志愿填报系统 |                                                                                  |                |        |                                                  |                         | 2018年2月28日<br>10:27:39 |
|--------------------------------------------|------|----------------|----------------------|----------------------------------------------------------------------------------|----------------|--------|--------------------------------------------------|-------------------------|------------------------|
| 3. 欢迎您:                                    | ●考生号 |                | ●准考证号:               |                                                                                  |                |        |                                                  |                         | ■ * 前 2 安全退出           |
| ● 浏览院传计划<br>■ ● 理工类<br>图 ● 艺术理<br>● 查询院校计划 | 收缩   |                | ♣ 院校计划浏览(理工类)        | 提前本科(统招)   贫困专项(定向)   提前本科(定向) (定向)   第一批本科(统招)  <br>第三批本科(绕招) 提前专科(绕招) 普通专科(绕招) |                |        | 第一批本科(定向) (定向) 第二批本科(统招) 第二批本科(定向) (定向) 营内预料(统招) |                         |                        |
| ■ ● 理工类                                    |      | 序号             | 院校代号                 | 院校名称                                                                             | 院校计划           | 专业代号   | 专业名称                                             | 专业计划数                   |                        |
| 国 ● 艺术理                                    |      | 1              | 1001                 | 北京大学                                                                             | $\overline{7}$ | 10     | 工科试验班类                                           | $\mathbf{1}$            |                        |
| ← 填报考生志愿                                   |      | $\overline{2}$ | 1001                 | 北京大学                                                                             | $\overline{7}$ | 11     | 物理学类                                             | $\mathbf{1}$            |                        |
| 图 ● 填报志愿                                   |      | 3              | 1001                 | 北京大学                                                                             | $\overline{7}$ | 12     | 电子信息类                                            | $\mathbf{1}$            |                        |
| ● 系统查询                                     |      | 4              | 1001                 | 北京大学                                                                             | $\overline{7}$ | 13     | 生物科学                                             | $\mathbf{1}$            |                        |
| ■ ● 修改电话                                   |      | 5              | 1001                 | 北京大学                                                                             | $\overline{7}$ | 14     | 地球物理学类                                           | $\mathbf 1$             |                        |
| ● 系统功能                                     |      | 6              | 1001                 | 北京大学                                                                             | 7              | 15     | 经济学类                                             | $\mathbf{1}$            |                        |
| ■ ● 修改密码                                   |      |                | 1001                 | 北京大学                                                                             | $\overline{7}$ | 16     | 工商管理类                                            | $\mathbf 1$             |                        |
| ■ ● 系统帮助                                   |      | 8              | 1002                 | 中国人民大学                                                                           | $\overline{a}$ | 06     | 金融学类                                             | $\mathbf{1}$            |                        |
| uma                                        |      | 9.             | 1002                 | 中国人民大学                                                                           | $\overline{2}$ | 07     | 统计学类                                             | $\mathbf{1}$            |                        |
| <b>Strips</b>                              |      | 10             | 1003                 | 清华大学                                                                             | 13             | 03     | 土木工程                                             | $\mathbf{1}$            |                        |
|                                            |      | 11             | 1003                 | 清华大学                                                                             | 13             | 04     | 水利科学与工程                                          | $\mathbf{1}$            |                        |
|                                            |      | 12             | 1003                 | 清华大学                                                                             | 13             | 05     | 环境工程                                             | $\mathbf 1$             |                        |
|                                            |      | 13             | 1003                 | 清华大学                                                                             | 13             | 06     | 机械类                                              | $\overline{\mathbf{3}}$ |                        |
|                                            |      | 14             | 1003                 | 清华大学                                                                             | 13             | 07     | 电气工程及其自动化                                        | $\mathbf{1}$            |                        |
|                                            |      | 15             | 1003                 | 清华大学                                                                             | 13             | 08     | 电子信息类                                            | $\mathbf{1}$            |                        |
|                                            |      | 16             | 1003                 | 清华大学                                                                             | 13             | 09     | 自动化                                              |                         |                        |
|                                            |      | $\sim$         | 2000                 | HALF & DAY                                                                       | $\sim$         | $\sim$ | <b>Advertising the State</b>                     |                         |                        |

**图-5** 图-5 图-5 图-5

在此界面下点击相应的院校名称(如北京大学),即可 进入该院校招生计划页面。如图-6:

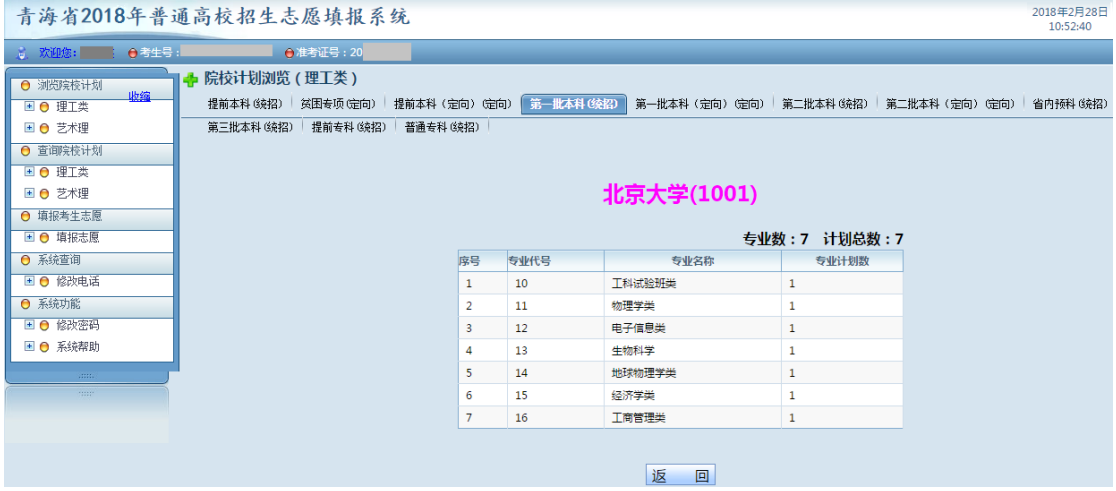

**图-6** 图-6

六、"院校计划查询"进入方式同"院校计划浏览"。选 择相应的录取批次+计划类型后,在查询条件栏内输入相应 的查询条件,点击查询按钮即可。例如"院校计划查询(理

共 13 页 第 4 页

工类)"下的"第一批本科(统招)"批次内查询专业名称里 含有"计算机"字样的专业计划,显示如图-7:

主治生2018年並溫京松切止士面積积乏味

|                                                                                                | 2018年2月28日<br>青海省2018年普通高校招生志愿填报系统<br>10:52:40                                                                                                    |
|------------------------------------------------------------------------------------------------|----------------------------------------------------------------------------------------------------|
| ■ 欢迎您:<br>●考生号:                                                                                | ●准考证号:                                                                                                    |
| ● 浏览院校计划<br>收缩<br>■ ● 理工类<br>国 ● 艺术理<br>← 查询院校计划<br>□ 〇 理工类<br>■ ● 艺术理<br>← 填报考生志愿<br>■ ● 填报志愿 | ♣ 院校计划查询(理工类)<br>第一批本科(统招)<br>贫困专项(定向)<br>提前本科 (定向) (定向)<br>第一批本科(定向)(定向)  <br>第二批本科 (统招)<br>提前本科 (统招)<br>第二批本科<br>提前专科 (统招)<br>普通专科 (统招)<br>第三批本科 (统招)<br>院校代号<br>院校名称<br>专业名称 计算机<br> 查询条件:<br>查询 (支持模糊查询) |

**图-7** 2008年(1995年)

点击"查询(支持模糊查询)"按钮后,显示如图-8:

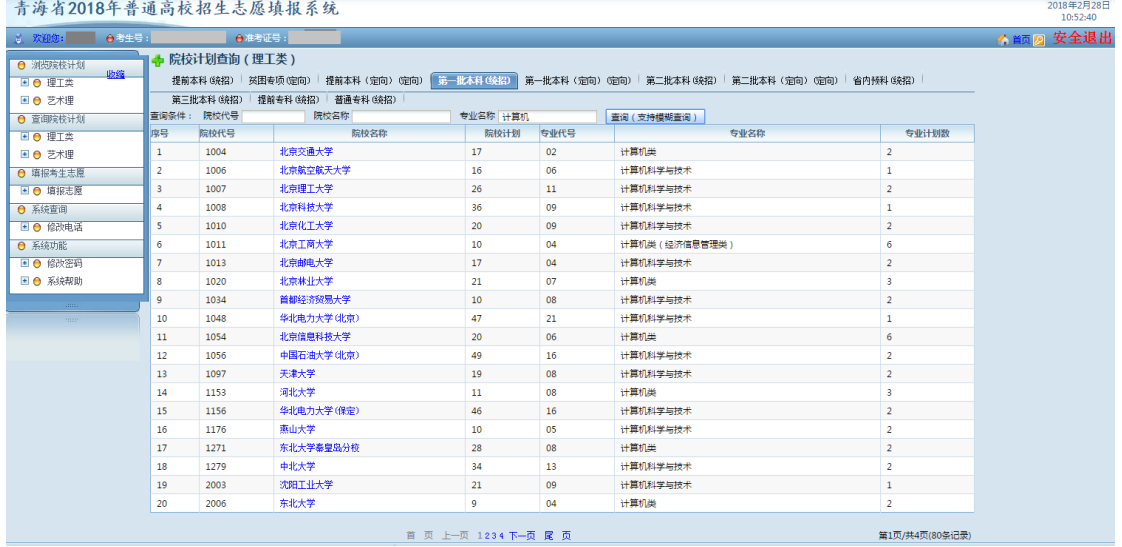

**图-8** 图-8 图-8

七、开始填报志愿时,请点击功能栏"填报志愿",进 入志愿填报流程,页面显示如图-9(注意图-9 中红圈所标位 置,由于测试考生是艺术理考生,此时系统要求考生在填报 提前本科批次志愿时,每个志愿必须从艺术理、理工类两类 中选择一类作为填报科类。院校志愿间可以选择不同的科 类,如第一志愿选择艺术理,第二志愿选择理工类。见图-9A)

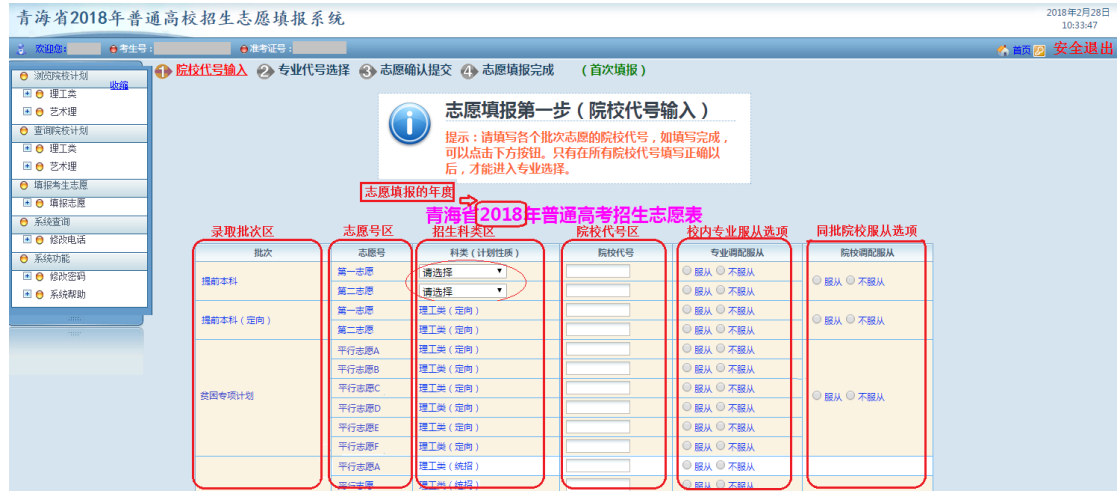

**图-9** 图-9

图-9 说明:1.录取批次区显示当前可填报的录取批次;

2.志愿号区显示当前可填报的志愿类型、志愿号,例如在梯度志愿时显示"第一志愿"、 "第二志愿"等,平行志愿时显示"平行志愿 A"、"平行志愿 B"等,表示在该行填报的是 哪一批次哪一个志愿。其中显示的志愿号名称是根据录取工作安排所确定的志愿填报方式、 数量决定的,不是固定的,请考生注意实际填报界面所显示的内容;

3.招生科类区显示相应批次、志愿院校的招生科类及计划性质,这是系统根据考生的 报考科类确定的;

4.院校代号区需考生输入相应批次、志愿所报考的院校代号,就是考生的院校志愿;

5.校内专业服从选项要求考生选择是否服从当前志愿所报院校内专业调剂,就是考生 报考该校的专业一旦不能满足时,是否同意调剂到该校其他专业。请考生注意每一志愿都可 以有不同的选择,考生可按本人志愿意向合理选择专业服从选项。

6.同批院校服从选项要求考生选择是否服从当前批次其他院校的调剂,就是当考生报 考的院校志愿不能满足时,是否同意调剂到同批次其他院校。当该选项为空时,表示相应批 次本次志愿填报无须选择该选项。这个选项一般是在相应批次最后一次志愿填报时才会出现 并允许考生选择,反过来说该选项出现时就是相应批次志愿填报的最后一次机会。

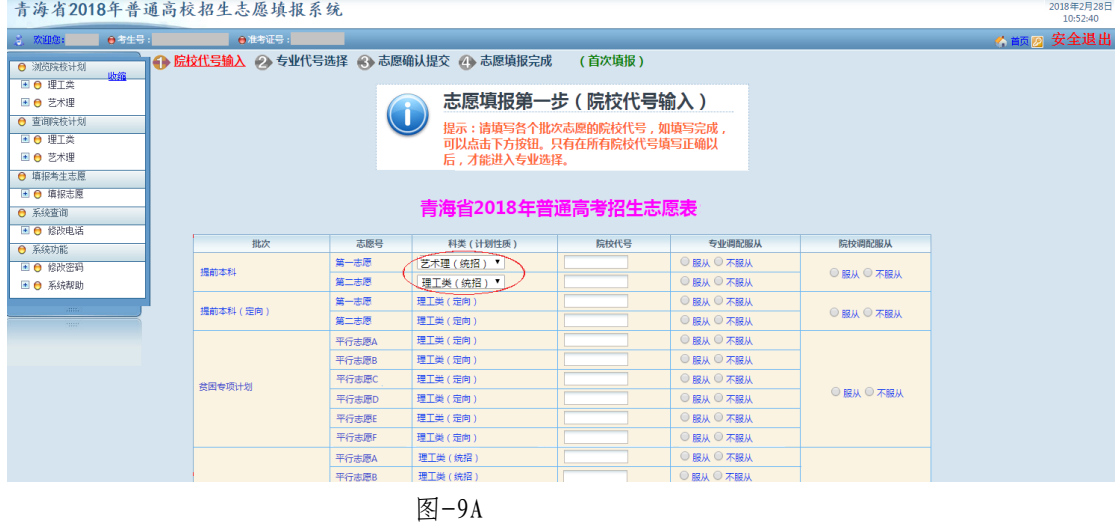

八、在相应批次、志愿号后的院校代号区填入本人填报

志愿的院校代号,以及"专业调配服从"和"院校调配服从"

共 13 页 第 6 页

选项,将所有可填报输入框都填报完成后,点击最下边的"检 查院校代号正确性,进入专业选择页面"按钮(见图-10 红 框处),系统会检查考生填写的院校代号是否正确(见图-11) 青海省2018年普通高校招生志愿填报系统

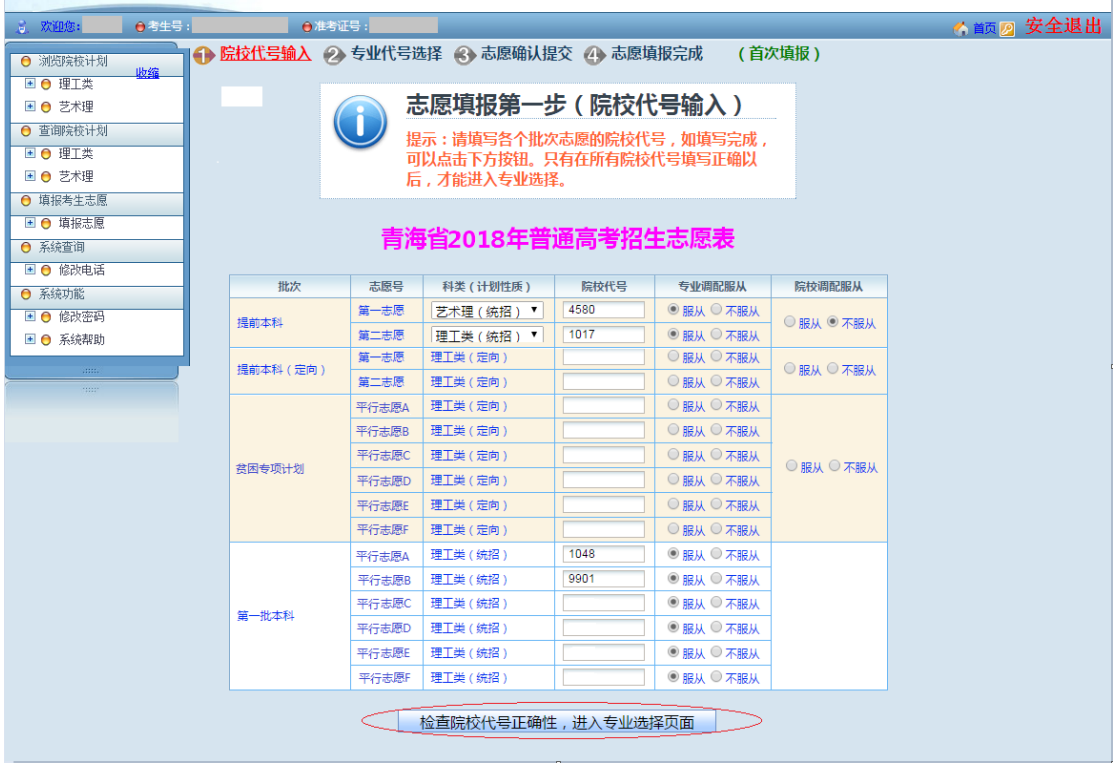

## 图-10

注意: "院校代号"栏下所有未填写而空着的位置, 系 统视为考生放弃了相应志愿,并在点击"检查院校代号正确 性,进入专业选择页面"按钮后会有提示,见图-11。考生 也可在进入下一步后,点击"返回院校代号输入"按钮返回 "院校代号输入"这一步,并补上未填的志愿。

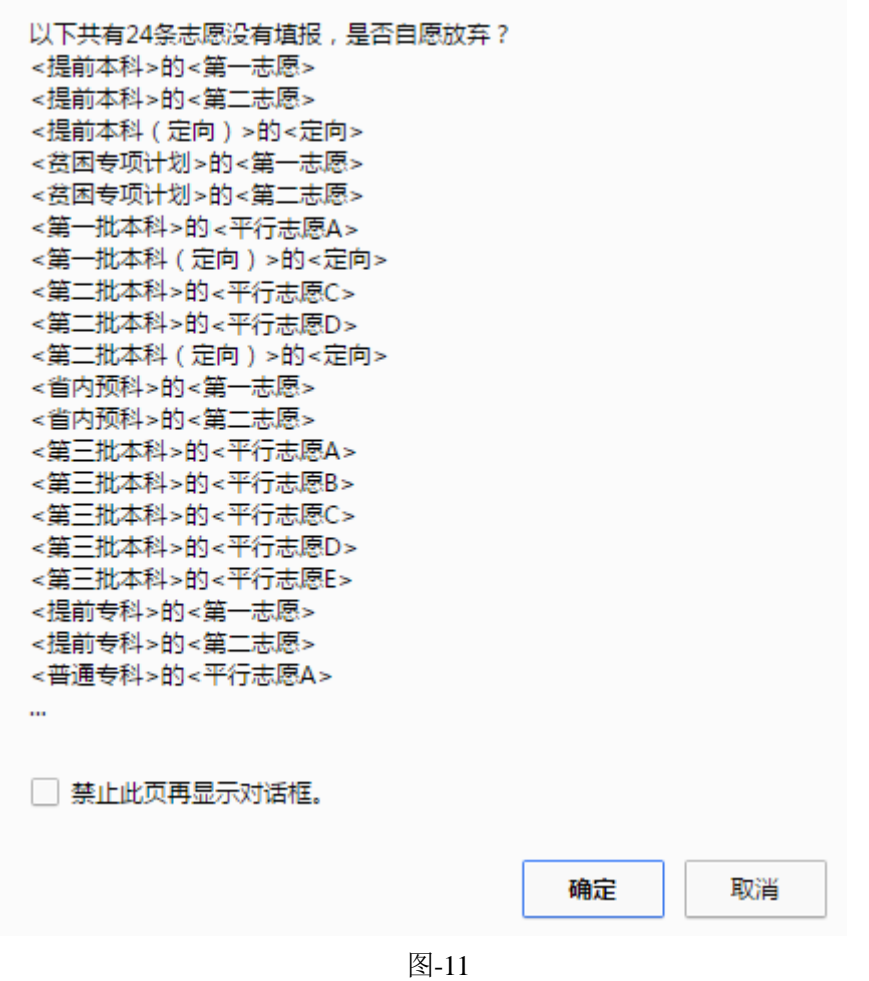

考生点击"取消",返回图-10 页面,可重新填报。考生 点击"确认"后,如果院校代号无误,则进入"专业选择" 步骤,如图-12A;否则,系统会在有错误的院校代号上显示 提示信息,进入不了"专业选择"步骤,如图-12B。

2018年2月28日<br>10:52:40

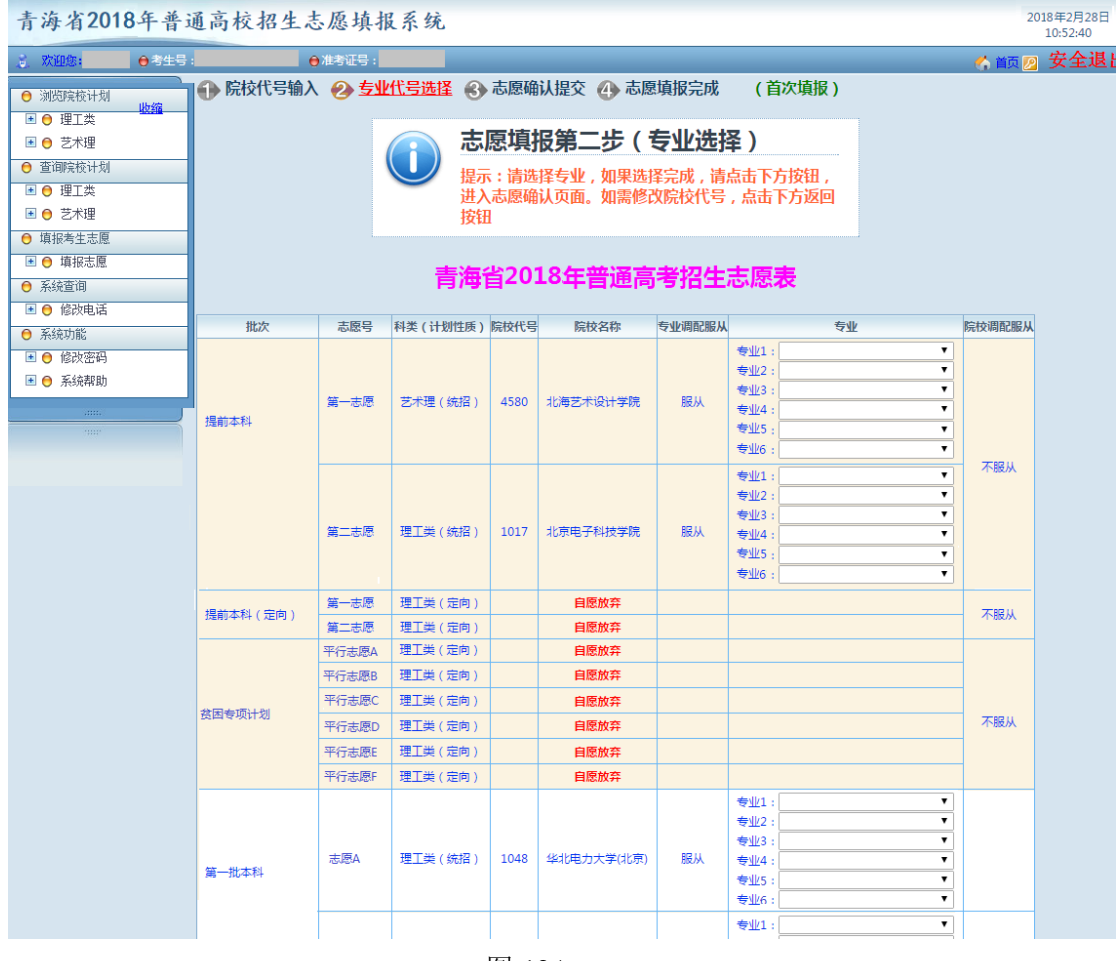

图-12A

青海省2018年普通高校招生志愿填报系统

| 5 欢迎您:        | ●考生号:     | ●准考证号: |                                        |             |                          |                              |                        | 《 颤 2 安全退出 |
|---------------|-----------|--------|----------------------------------------|-------------|--------------------------|------------------------------|------------------------|------------|
| ← 浏览院校计划      |           |        | ● 院校代号输入  ② 专业代号选择  ③ 志愿确认提交  ④ 志愿填报完成 |             |                          | (首次填报)                       |                        |            |
| 助缩<br>■ ● 理工类 |           |        |                                        |             |                          |                              |                        |            |
| ■ ● 艺术理       |           |        |                                        |             | 志愿填报第一步 (院校代号输入)         |                              |                        |            |
| ← 查询院校计划      |           |        |                                        |             | 提示:请填写各个批次志愿的院校代号,如填写完成, |                              |                        |            |
| ■ ● 理工类       |           |        |                                        |             | 可以点击下方按钮。只有在所有院校代号填写正确以  |                              |                        |            |
| ■ ● 艺术理       |           |        |                                        | 后,才能进入专业选择。 |                          |                              |                        |            |
| ← 填报考生志愿      |           |        |                                        |             |                          |                              |                        |            |
| ■ ● 填报志愿      |           |        |                                        |             |                          |                              |                        |            |
| ← 系统查询        |           |        |                                        |             | 青海省2018年普通高考招生志愿表        |                              |                        |            |
| ■ ● 修改电话      |           |        |                                        |             |                          |                              |                        |            |
| ● 系统功能        | 批次        | 志愿号    | 科类(计划性质)                               | 院校代号        | 院校名称                     | 专业调配服从                       | 院校调配服从                 |            |
| □ ● 修改密码      | 提前本科      | 第一志愿   | 艺术理 (统招) ▼                             | 4580        | 北海艺术设计学院                 | ◎ 服从 ◎ 不服从                   | ○服从 ◎ 不服从              |            |
| ■ ● 系统帮助      |           | 第二志愿   | 理工类(统招)▼                               | 1017        | 北京电子科技学院                 | $\odot$ 服从 $\odot$ 不服从       |                        |            |
| Gitter.       | 提前本科 (定向) | 第一志愿   | 理工类 (定向)                               |             |                          | $\bigcirc$ 服从 $\bigcirc$ 不服从 | $\odot$ 服从 $\odot$ 不服从 |            |
| <b>State</b>  |           | 第二志愿   | 理工类 (定向)                               |             |                          | ◎服从 ◎ 不服从                    |                        |            |
|               |           | 平行志原A  | 理工类(定向)                                | 9903        | 该院校不存在或没有招生计划            | < ■ 此处提示错误原因                 |                        |            |
|               |           | 平行志愿B  | 理工类 (定向)                               |             |                          | $\odot$ 服从 $\odot$ 不服从       |                        |            |
|               | 盆困专项计划    | 平行志愿C  | 理工类 (定向)                               |             |                          | ○服从○不服从                      | ●服从 ◎不服从               |            |
|               |           | 平行志愿D  | 理工类(定向)                                |             |                          | $\bigcirc$ 服从 $\bigcirc$ 不服从 |                        |            |
|               |           | 平行志愿E  | 理工类(定向)                                |             |                          | $\odot$ 服从 $\odot$ 不服从       |                        |            |
|               |           | 平行志愿F  | 理工类 (定向)                               |             |                          | ◎ 服从 ◎ 不服从                   |                        |            |
|               |           | 平行志愿A  | 理工类(统招)                                | 1048        | 华北电力大学(北京)               | ◎ 服从 ◎ 不服从                   |                        |            |
|               |           |        |                                        |             |                          |                              |                        |            |

图-12B

九、在进入"志愿填报第二步(专业选择)"后,考生 输入正确的院校代号的位置会显示相关的专业选择框,如图 -12A 中"提前本科"-"第一志愿"-"艺术理(统招)"-4580- "北海艺术设计学院"后,在"专业调配服从"下显示"志 愿填报第一步(院校代号输入)"时选择的专业服从意向及 "专业"标题下显示的专业选择框。未填入院校代号的位置 均在"院校名称"标题下以红色字体显示"自愿放弃"。如 图-13。考生若需要重新填写院校志愿,点击下方的"返回 院校代号输入"按钮,返回图-10 重新填写院校代号;如果 确认志愿,点击下方的"专业选择完成,进入志愿确认"按 钮,进入图-14 页面。

| 批次        | 志愿号   | 科类(计划性质)院校代号 |      | 院校名称       | 专业调配服从 | 专业           |                         | 院校调配服从 |
|-----------|-------|--------------|------|------------|--------|--------------|-------------------------|--------|
|           |       |              |      | 北海艺术设计学院   |        | 专业1:         | ۰                       | 不服从    |
|           |       | 艺术理(统招)      | 4580 |            | 服从     | 专业2:         | ۷                       |        |
|           | 第一志愿  |              |      |            |        | 专业3:         | ▼                       |        |
|           |       |              |      |            |        | 专业4:         | 7                       |        |
|           |       |              |      |            |        | 专业5:         | ۳                       |        |
| 提前本科      |       |              |      |            |        | 专业6:         | $\blacktriangledown$    |        |
|           |       |              |      | 北海艺术设计学院   | 服从     | 专业1:         | $\blacktriangledown$    |        |
|           |       | 艺术理(统招)      | 4580 |            |        | 专业2:         |                         |        |
|           | 第二志愿  |              |      |            |        | 专业3:         | ▼                       |        |
|           |       |              |      |            |        | 专业4:         | ▼                       |        |
|           |       |              |      |            |        | 专业5:         | ۰                       |        |
|           |       |              |      |            |        | 专业6:         | ۷                       |        |
| 提前本科 (定向) | 第一志愿  | 理工类(定向)      |      | 自愿放弃       |        |              |                         |        |
|           | 第二志愿  | 理工类(定向)      |      | 自愿放弃       |        |              |                         |        |
|           | 平行志愿A | 理工类(统招)      |      | 自愿放弃       |        |              |                         |        |
|           | 平行志愿B | 理工类(统招)      |      | 自愿放弃       |        |              |                         |        |
| 贫困专项计划    | 平行志原C | 理工类(统招)      |      | 自愿放弃       |        |              |                         |        |
|           | 平行志原D | 理工类(统招)      |      | 自愿放弃       |        |              |                         |        |
|           | 平行志愿日 | 理工类(统招)      |      | 自愿放弃       |        |              |                         |        |
|           | 平行志愿F | 理工类(统招)      |      | 自愿放弃       |        |              |                         |        |
|           |       | 理工类(统招)      | 1048 | 华北电力大学(北京) |        | 专业1:         | ۳                       |        |
|           |       |              |      |            | 服从     | 专业2:         | ۷.                      |        |
|           | 平行志原A |              |      |            |        | 专业3:         | ۰                       |        |
|           |       |              |      |            |        | 专业4:         | v                       |        |
|           |       |              |      |            |        | 专业5:         | $\blacktriangledown$    |        |
|           |       |              |      |            |        | 专业6:         | ۷                       |        |
|           |       | 理工类(统招)      | 9901 | 青海大学       | 服从     | 专业1:         | ▼                       | 不服从    |
| 第一批本科     |       |              |      |            |        | 专业2:         | ۷.                      |        |
|           | 平行志原B |              |      |            |        | 专业3:         | ۳<br>۷                  |        |
|           |       |              |      |            |        | 专业4:         |                         |        |
|           |       |              |      |            |        | 专业5:<br>专业6: | ۰.<br>۳                 |        |
|           |       |              |      |            |        | 专业1:         | $\overline{\mathbf{v}}$ |        |

图-13

共 13 页 第 10 页

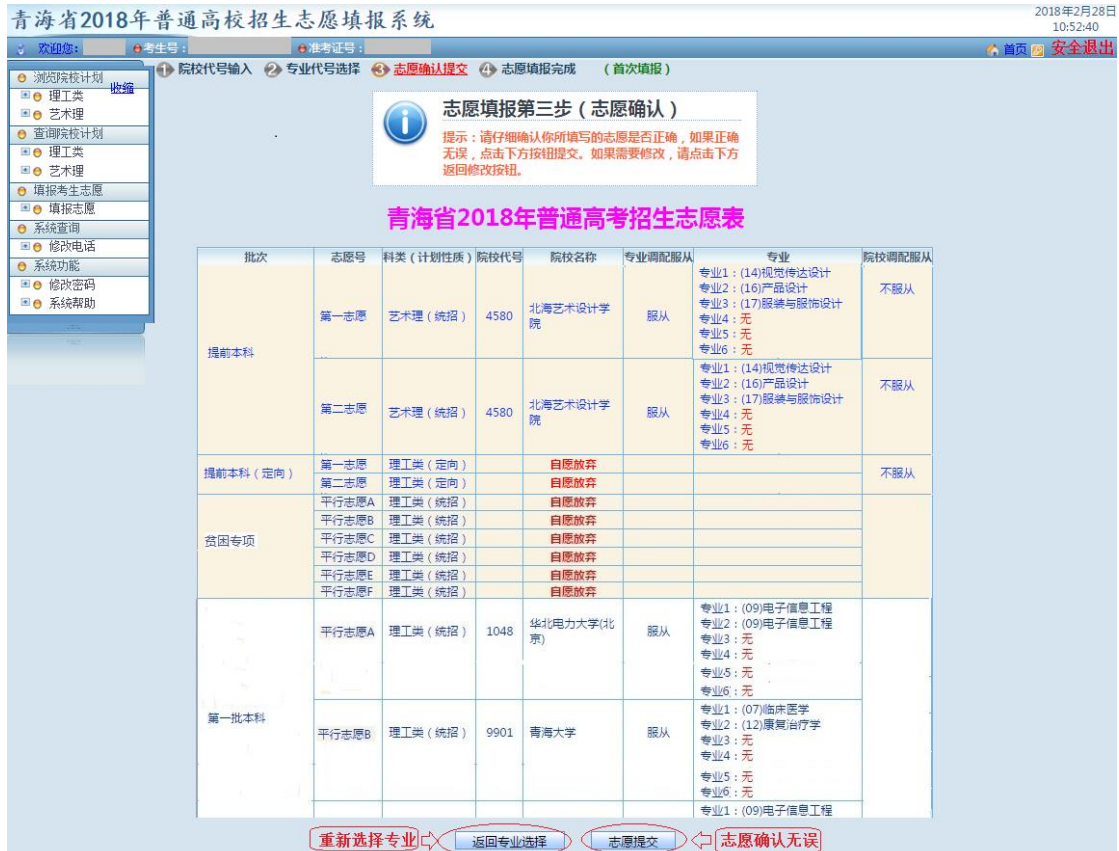

图-14

考生未选择的专业,在"专业"标题下相应的专业号后 面系统用红字显示"无",代表考生放弃了相应的专业志愿。

十、考生确认志愿无误,点击图-14 下方的"志愿提交" 按钮进入志愿提交步骤,进入图-15;若需修改所报专业, 点击下方的"返回专业选择"按钮,返回图-12 重新选择专 业。

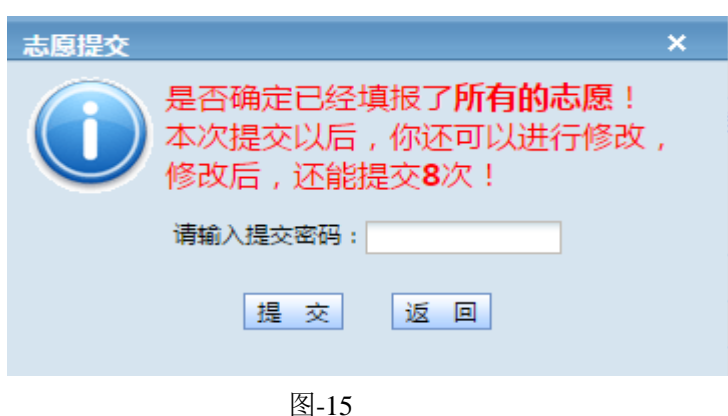

## 共 13 页 第 11 页

十一、如图-15,考生输入提交密码(刮刮卡上的志愿 提交密码)后,点击"提交",本次志愿填报完成,如图-16。 同时,系统提示还能提交(即修改)志愿的次数。切记:如 果志愿提交没有成功,本次志愿填报无效,系统将不会保存 者生志愿。如果提交密码错误,会显示"提交密码错误"的 提示框,并返回图-14 的志愿确认环节。点击"返回"同样 返回图-14 的志愿确认环节。

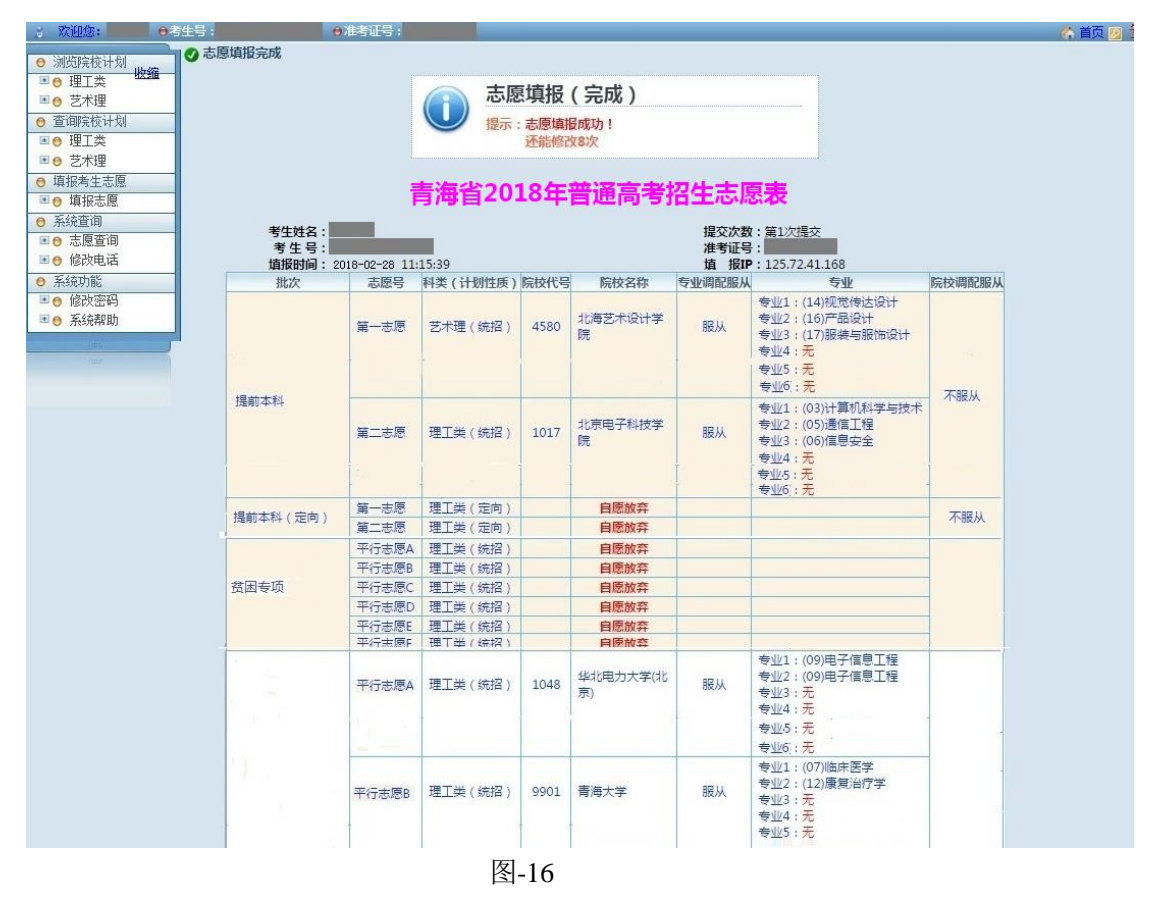

十二、在允许修改的填报批次内和填报时间截止之前, 系统会提示考生还有几次修改志愿的机会(见图-16上方), 考生可重新登录系统通过点击"填报志愿"功能,再次进行 志愿填报,直到系统不允许修改志愿为止。考生的最终志愿 数据以最后一次提交成功的为准。

共 13 页 第 12 页

十三、在志愿填报过程中,只要进入下一步骤,前面所 做的修改系统会自动保留。即使切换到计划浏览、查询等处, 只要不退出系统,这些内容会一直保留,考生可放心使用。

十四、志愿填报完成后,请考生务必点击系统右上角的 "安全退出"按钮退出填报系统(如图-17),或点击浏览器 右上角的"X"退出浏览器,防止他人冒用考生身份查看、 修改志愿,保证考生个人志愿信息的安全。

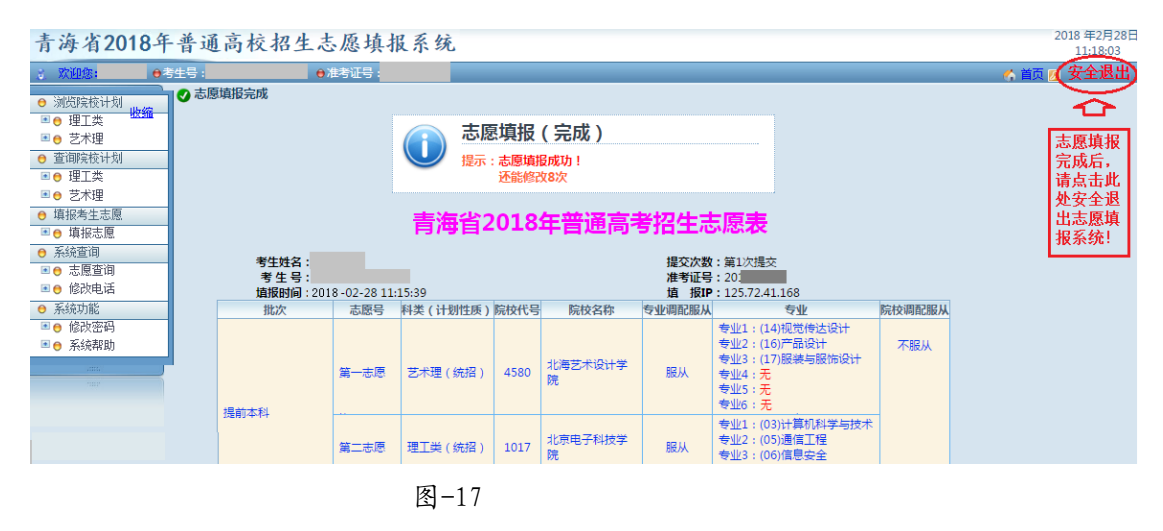

## 特别提示:以上步骤为填报志愿的过程演示,具体填报项目和填 报内容,以填报时实际填报界面为准。